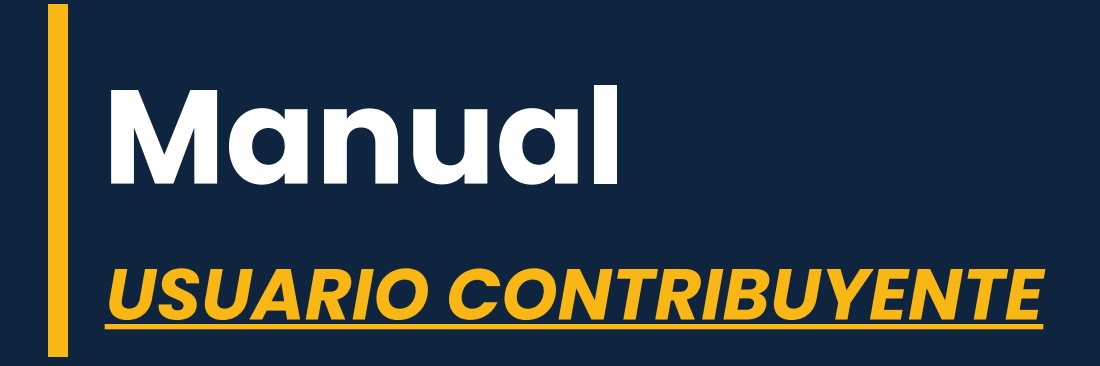

Este manual tiene como objeto: Explicar paso a paso el proceso para el registro de los contribuyentes en el sistema, así como los diferentes procesos que en él se realizan.

#### **CONSIDERACIONES PREVIAS:**

- Debe poseer un correo electrónico, preferiblemente en la plataforma gmail.
- $\Box$  Para el registro de las patentes debe tener a la mano la siguiente información: Rif de la empresa, 4 fotos del establecimiento comercial, Acta Constitutiva Digitalizada, Voucher o comprobante del último pago de impuestos.

## **CÓMO REGISTRARSE**

1.- Para iniciar el proceso de registro en la alcaldía, debe ingresar en la dirección electrónica del sistema de impuestos y hacer clic en la opción "**registrarse"**.

Debe ingresar un correo electrónico válido, colocar su nombre y apellido, e ingresar una contraseña y confirmar la misma, luego presiona la opción Registrarse.

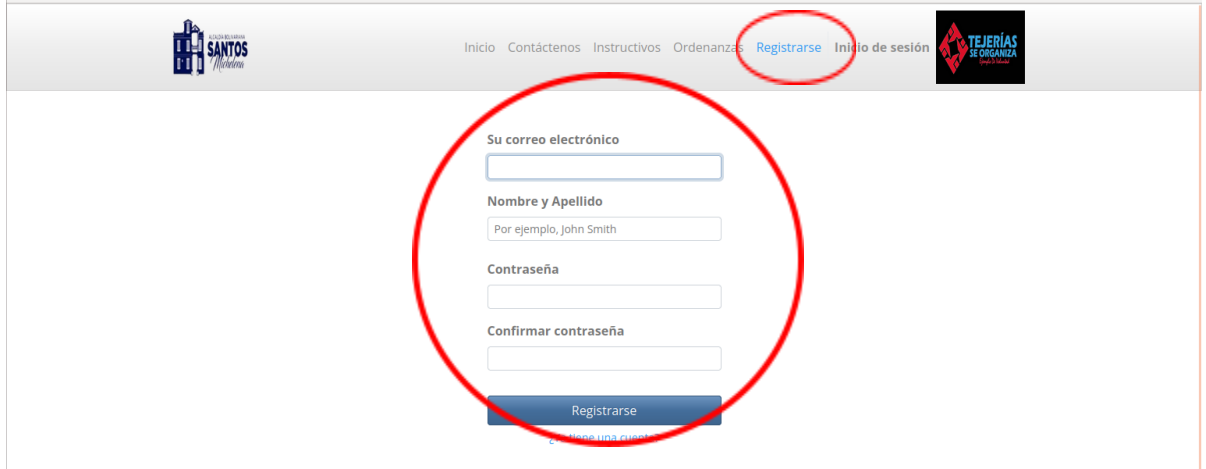

2.- Una vez ingrese toda la información, le llegará un token a su correo electrónico, deberá ingresar el Código correspondiente y luego seleccionar la opción Enviar.

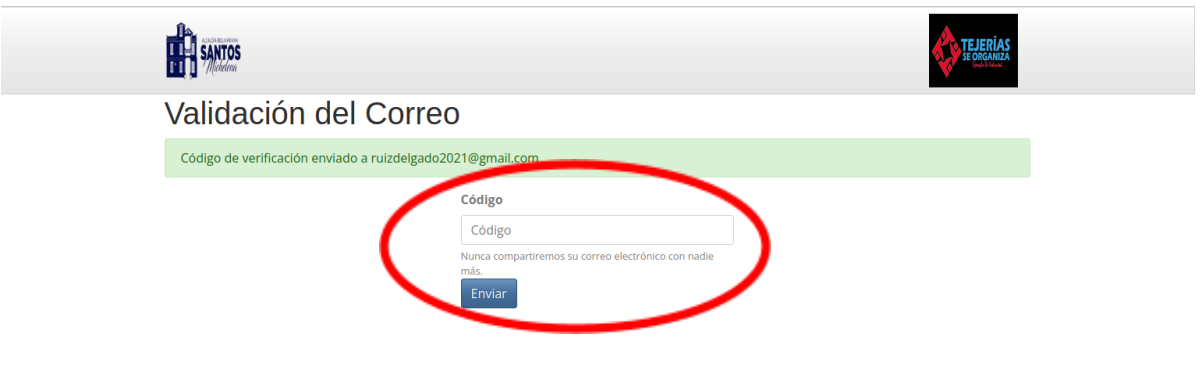

3.- Una vez sea verificado el token, automáticamente se desplegará la ventana **Registro de Perfil**, donde el usuario debe llenar los campos solicitados, Rif, nombre y apellido , una vez finalizado seleccionará la opción siguiente:

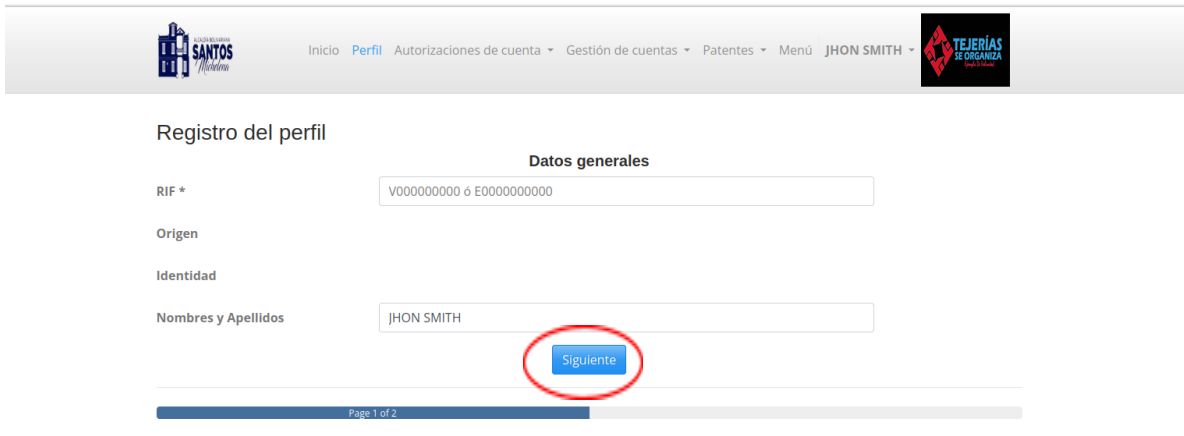

4.- Continuando con el Registro del Perfil, llenará la información correspondiente a su ubicación, una vez finalizado seleccionará la opción **Declarar.**

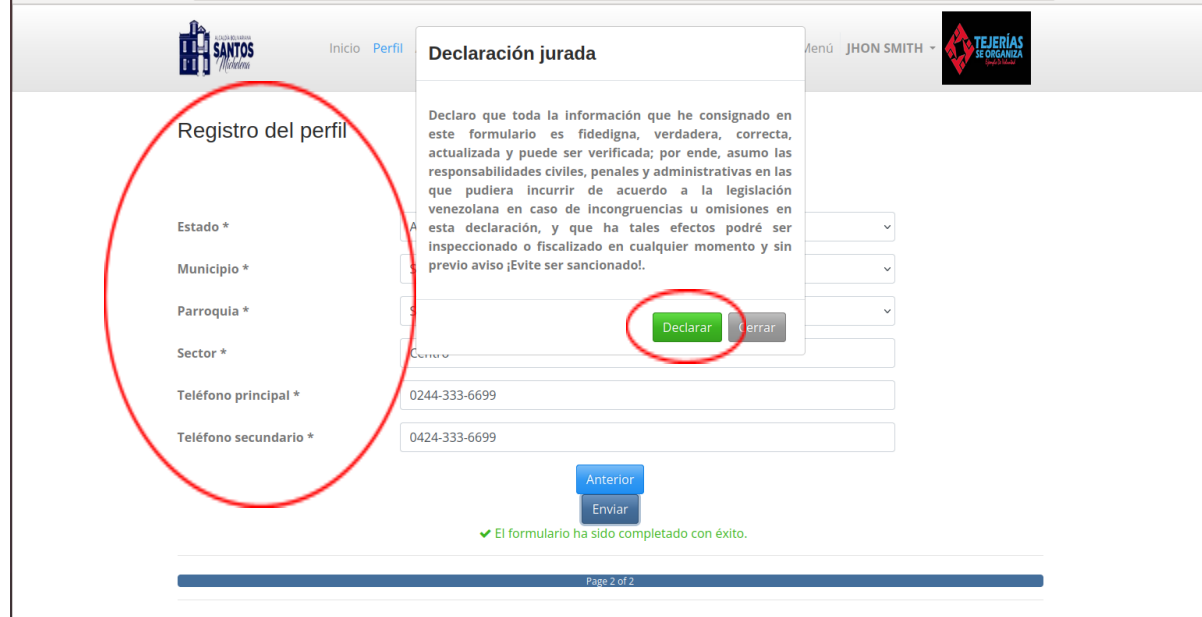

5.- Finalizado el proceso le aparecerá en pantalla la notificación, que su perfil ha sido registrado con éxito.

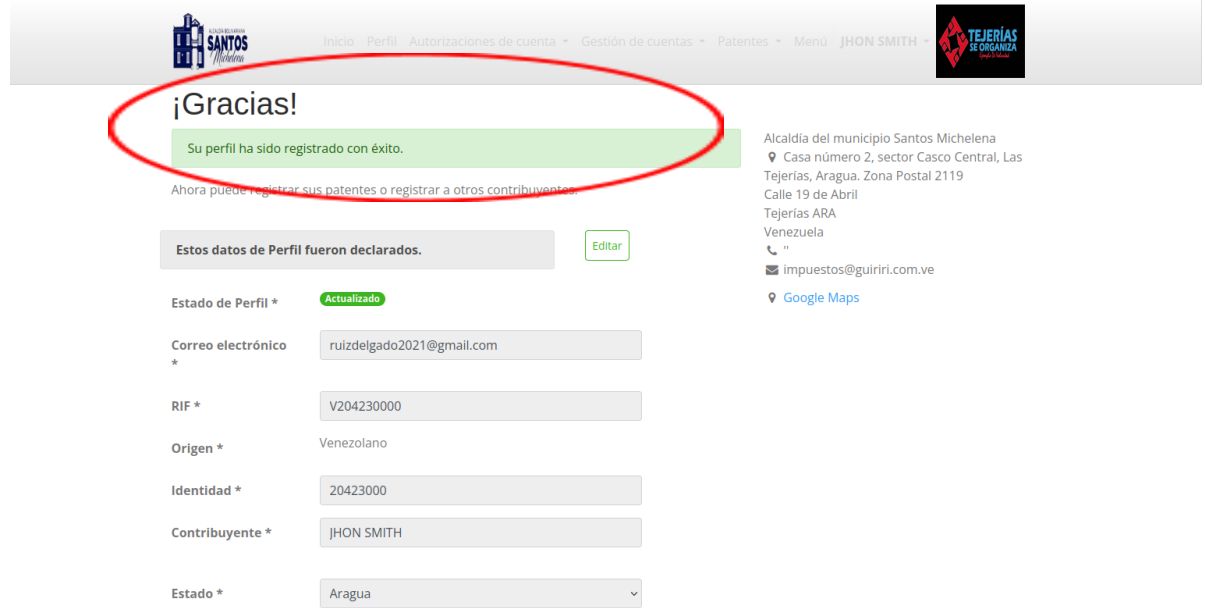

## **CÓMO REGISTRAR UNA CUENTA JURÍDICA (FIRMA PERSONAL, CUENTA JURÍDICA)**

1.- Una vez registrado en el sistema, debe ingresar con su usuario y clave correspondiente y seleccionará la opción Gestión de Cuentas, allí se desplegará una ventana con las opciones **Crear Cuenta Jurídica/Crear Firma Personal,** procederá a elegir la opción requerida.

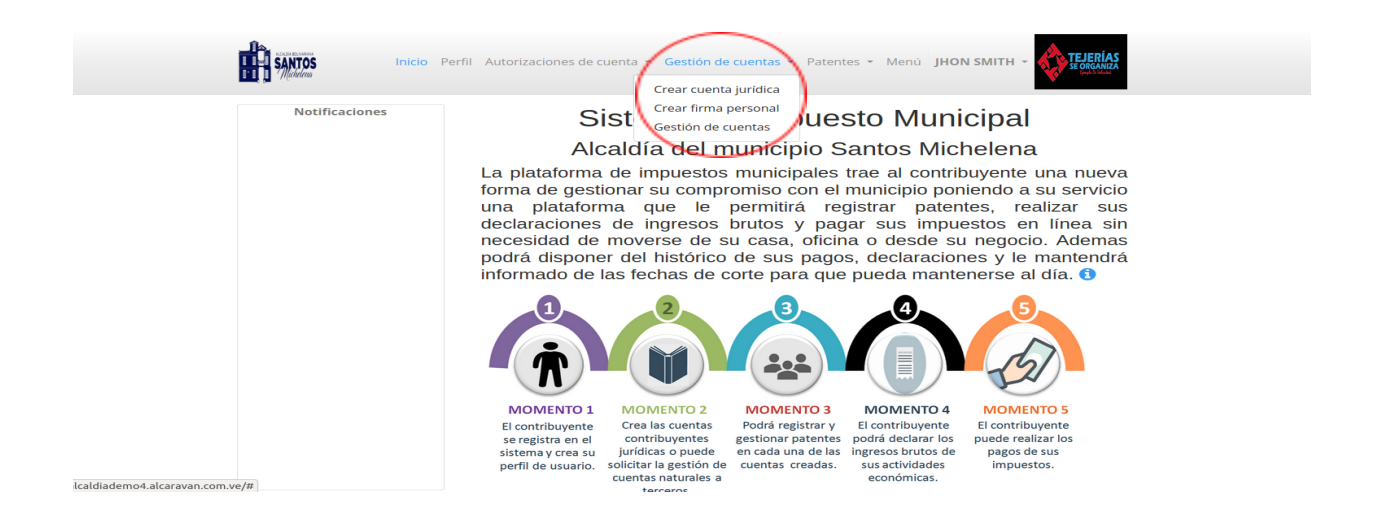

2.- Al seleccionar la opción crear cuenta jurídica, se desplegará una ventana donde procederá a ingresar los datos, es indispensable hacerlo tal como lo indica el sistema **para registrar un contribuyente jurídico, usted debe ser parte de la junta directiva o ser el representante legal.**

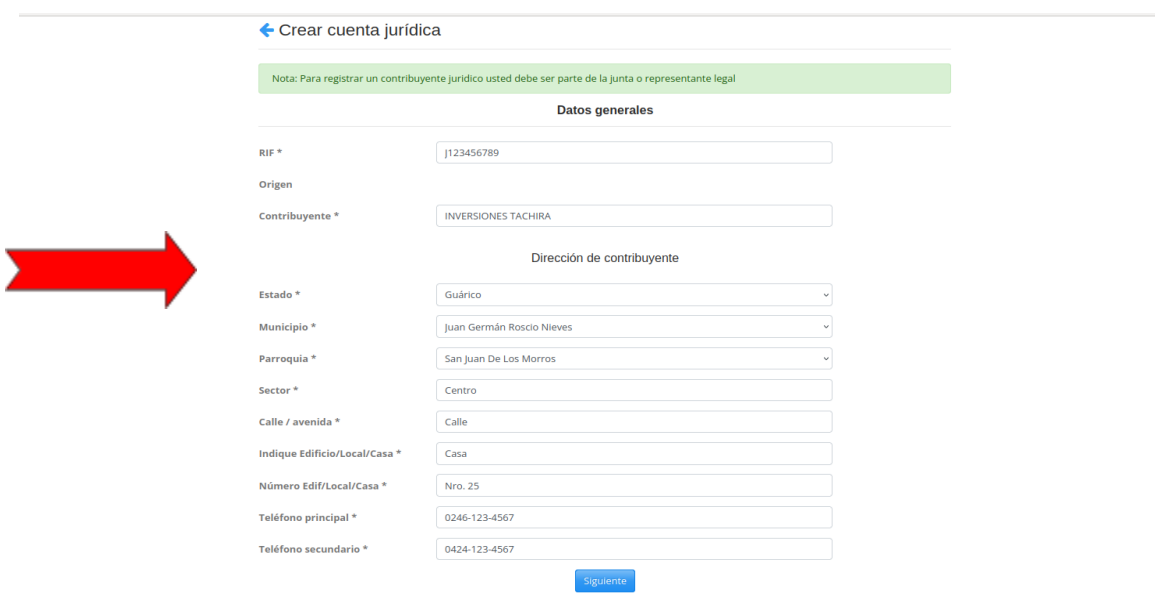

3.- Acto seguido procederá a cargar los datos de la Empresa, Ente u Organización, iniciando con el objeto de la empresa, y luego procederá a cargar el Documento constitutivo, en formato **PDF**, **JPG** o **PNG**, una vez se cargue toda la información procederá a seleccionar la opción Enviar.

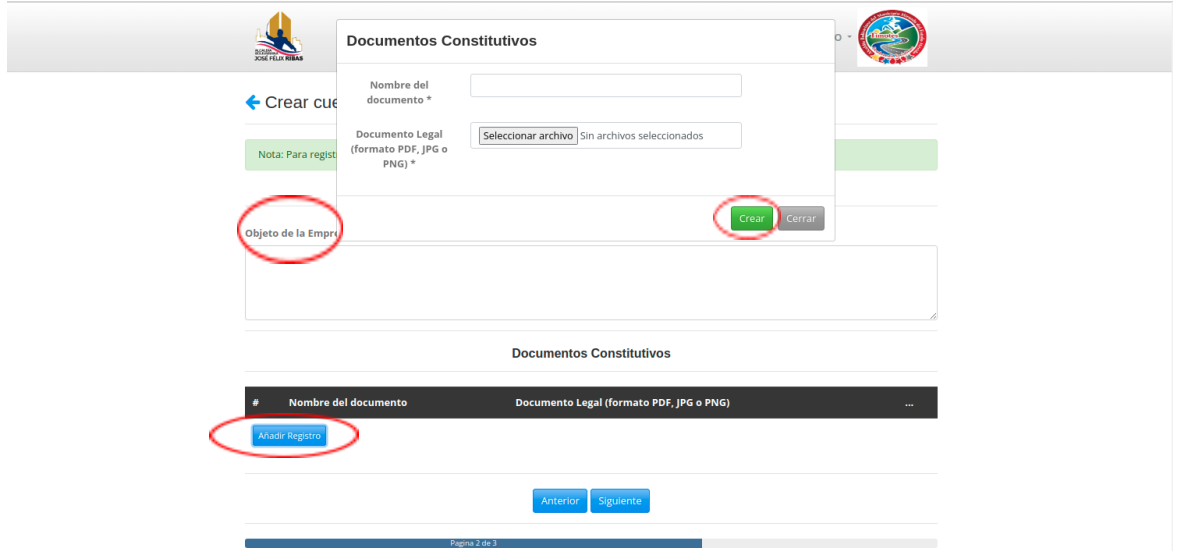

4.- Una vez que se carguen correctamente los datos y aparezca el nombre del Documento Constitutivo y el nombre del Documento legal de la empresa, debe seleccionar la opción siguiente.

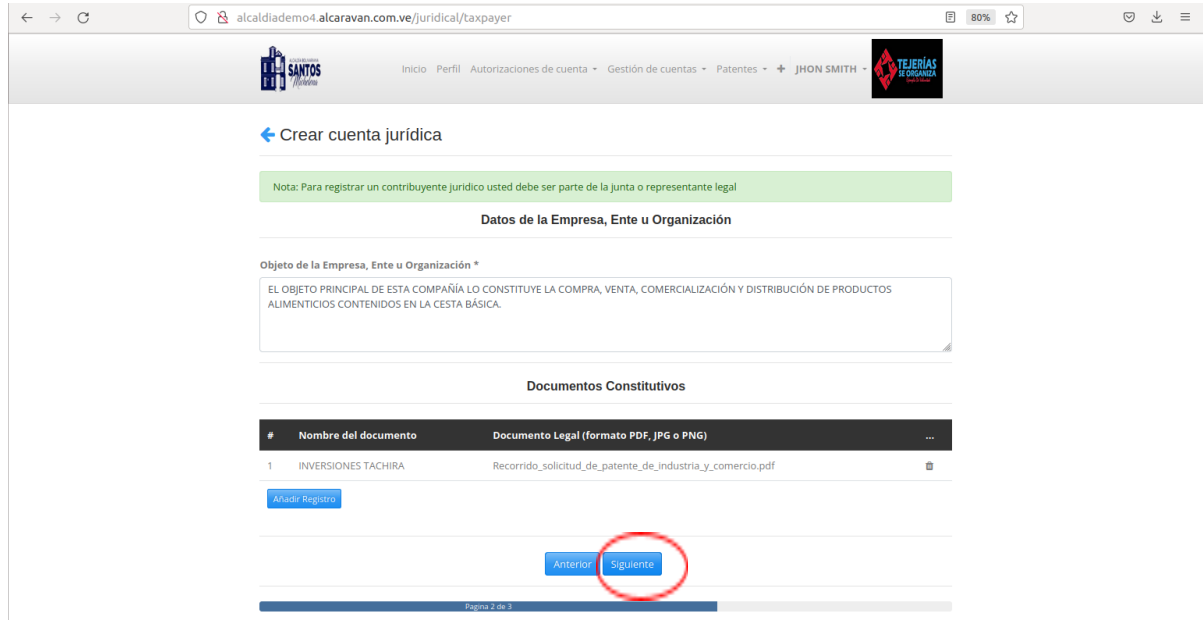

5.- El usuario procederá a registrar los miembros de la Junta Directiva, seleccionará la opción Agregar y de inmediato se desplegará una pestaña con el título Junta Directiva,

En este caso aparecerán automáticamente los datos del usuario que está creando la Cuenta Jurídica, Allí debe agregar el número telefónico y ocupación, es decir, si es miembro de la Junta Directiva o representante legal

Si el usuario posee las dos funciones, selecciona en la ocupación Miembro de la Junta y luego tilda la opción representante, finalmente presiona la opción Crear.

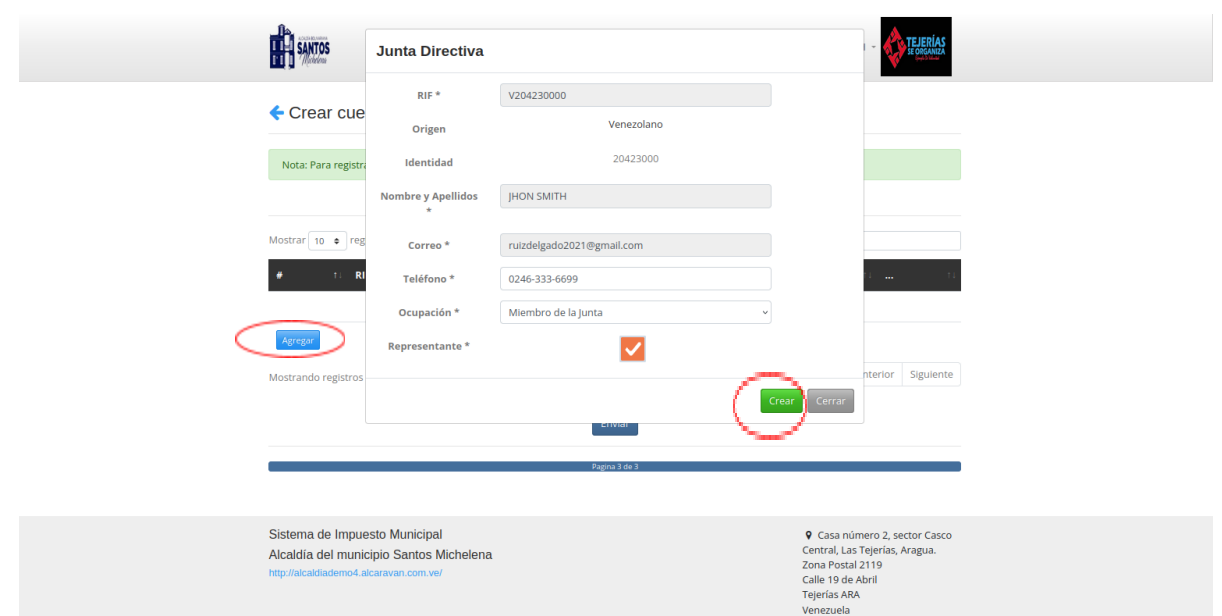

6.- Una vez procesada la información, seleccionará la opción enviar, se desplegará en el centro de la pantalla la opción Declaración Jurada, para confirmar que los datos que está cargando son correctos, de ser correctos debe seleccionar la opción Declarar.

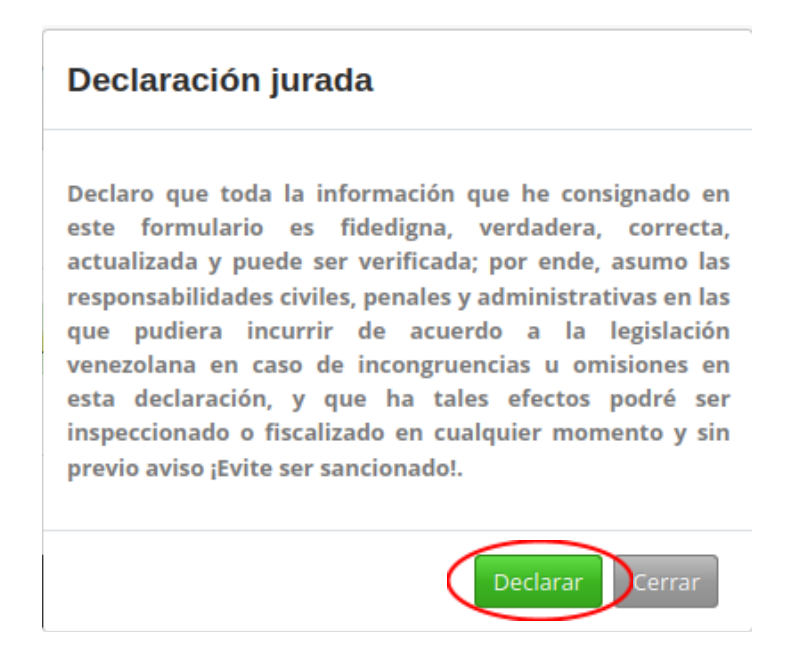

7.- Acto seguido aparecerá la Cuenta Jurídica registrada por el contribuyente.

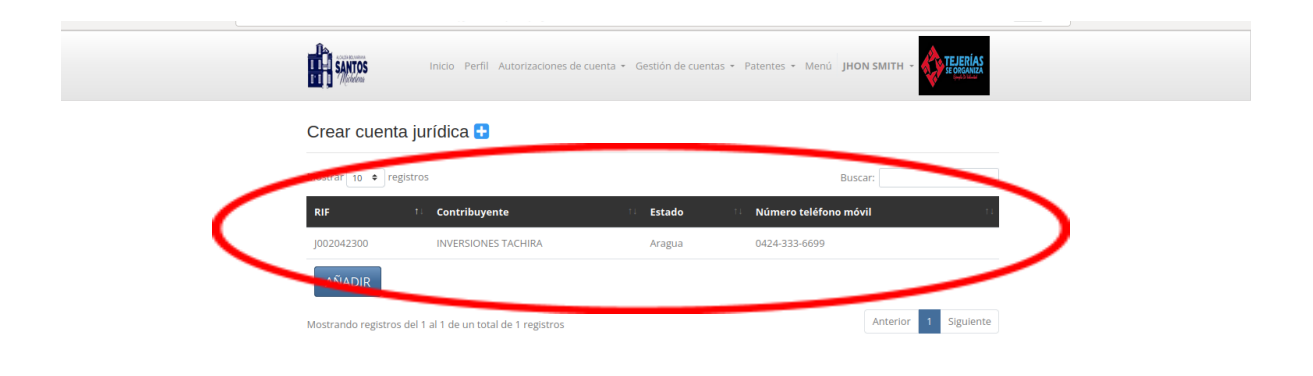

8.- El contribuyente podrá visualizar en el módulo Gestión de Cuentas, su cuenta como persona natural y la cuenta jurídica que tenga registradas en el sistema.

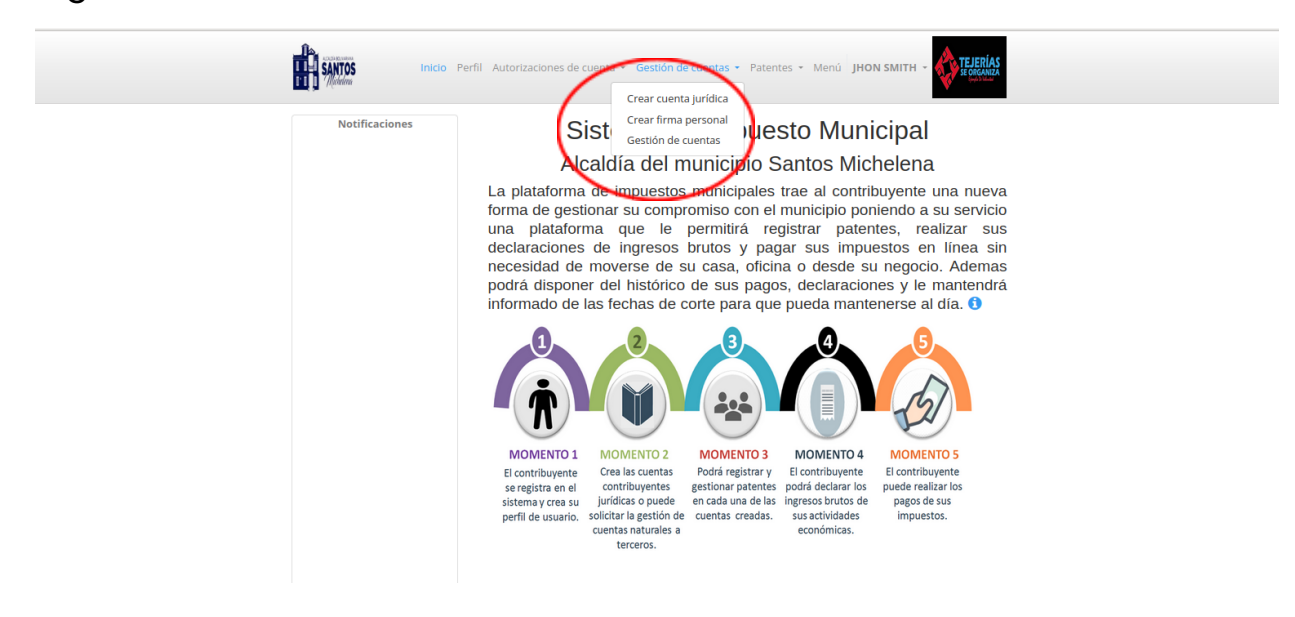

#### **CÓMO REGISTRAR O SOLICITAR UNA PATENTE DE INDUSTRIA Y COMERCIO**

1.- Debe seleccionar la opción Gestión de Cuentas, allí se desplegará un sub menú, donde procederá a elegir nuevamente la opción Gestión de Cuentas.

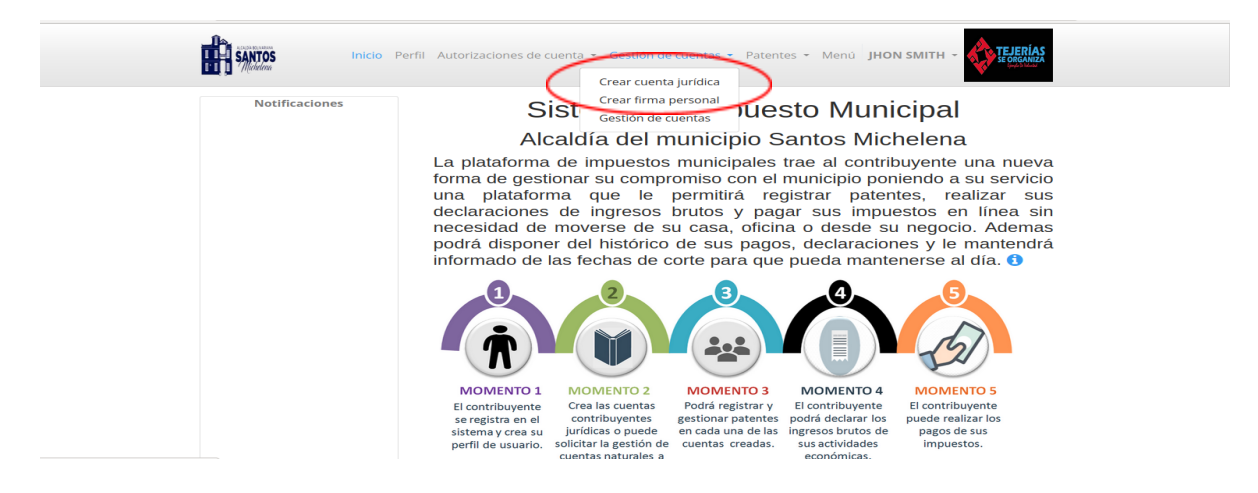

2.- El usuario Seleccionará la cuenta del Contribuyente Jurídico

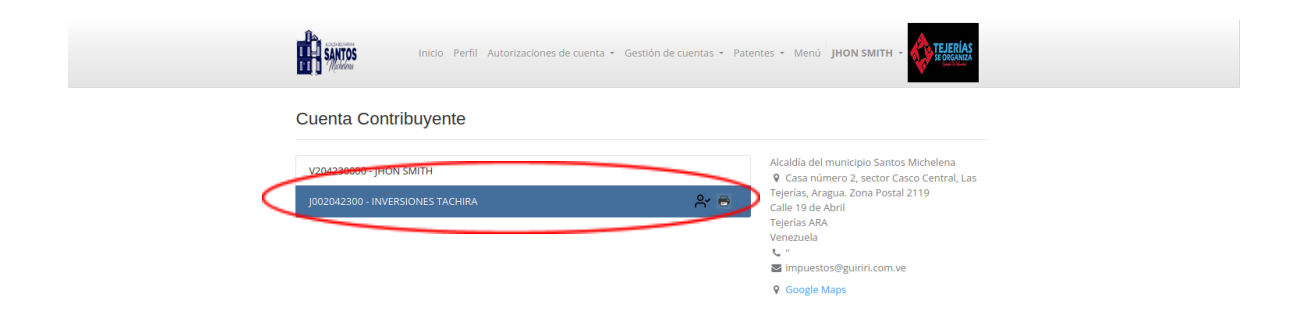

3.- Seleccionará el módulo Patentes, donde se desplegará un sub menú en el cual seleccionará la opción Registro de Patente de Industria y Comercio.

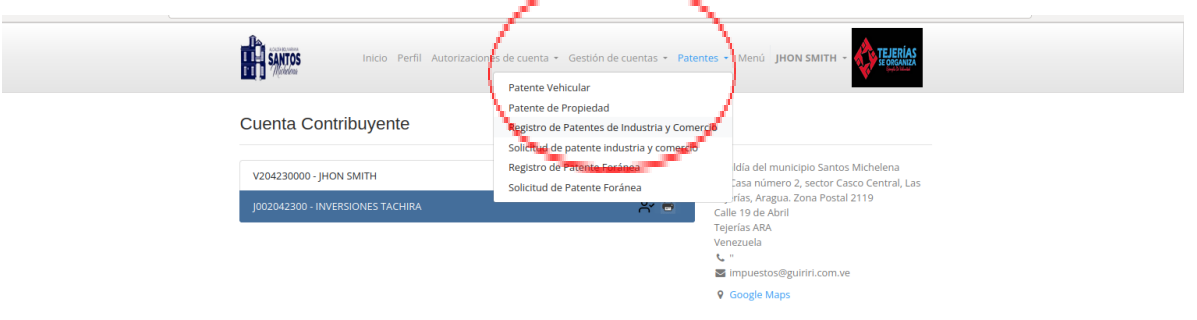

4.- Cargará los datos Generales de la Patente y seleccionará la opción siguiente

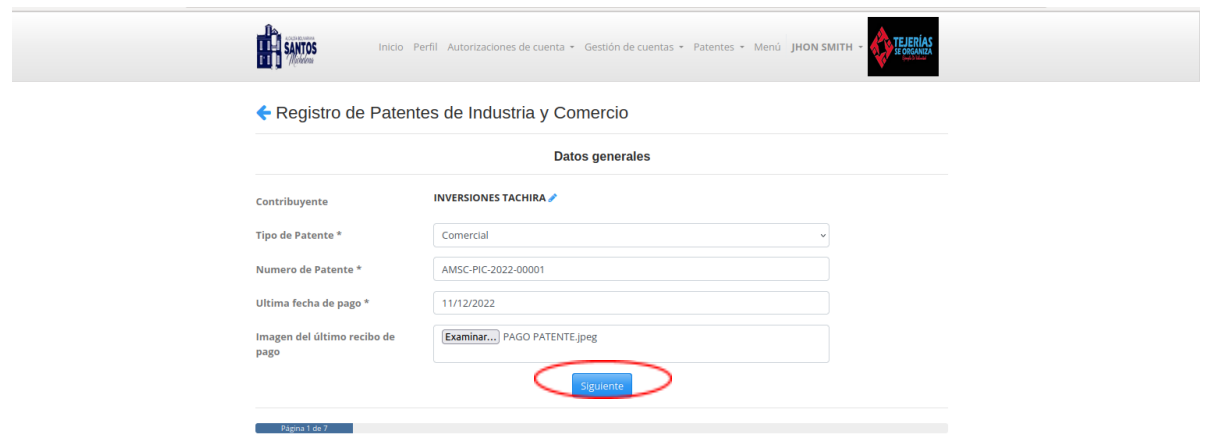

5.- Seleccionará el botón Agregar para cargar la información sobre la actividad económica de su patente.

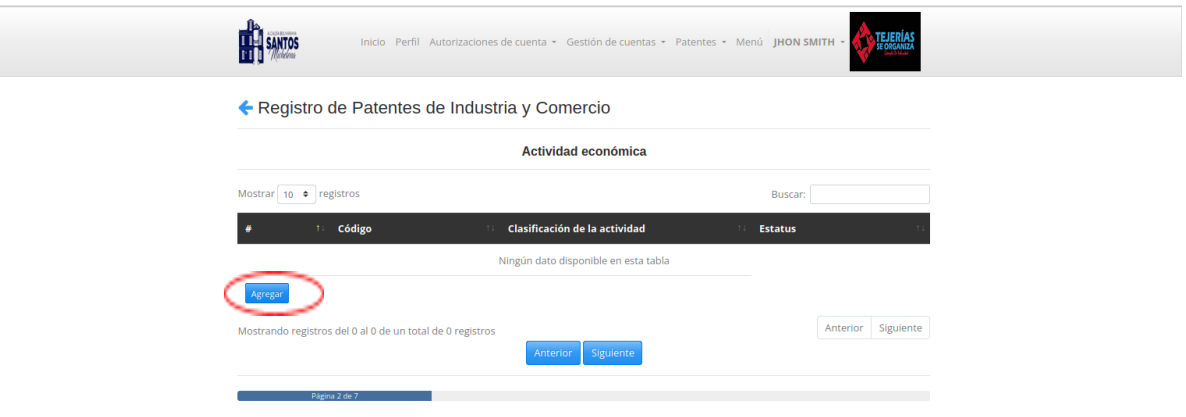

6.- Inmediatamente se desplegará un cuadro donde registrará la información específica de la patente. Una vez cargada toda la información seleccionará la opción Crear.

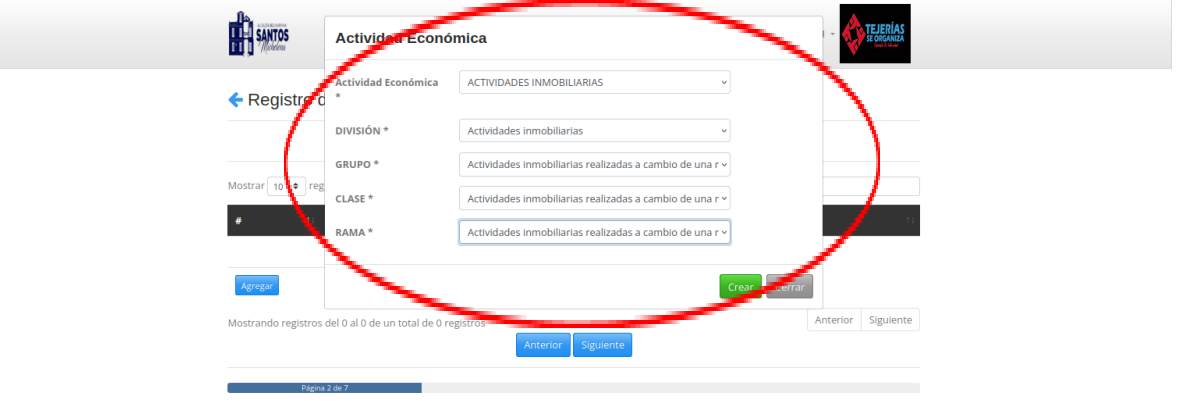

7.- Una vez se cargue la actividad económica, el usuario podrá agregarla, en caso de tener varias actividades, seleccionando el botón Agregar. Al finalizar la carga de las actividades, seleccionará la opción Siguiente.

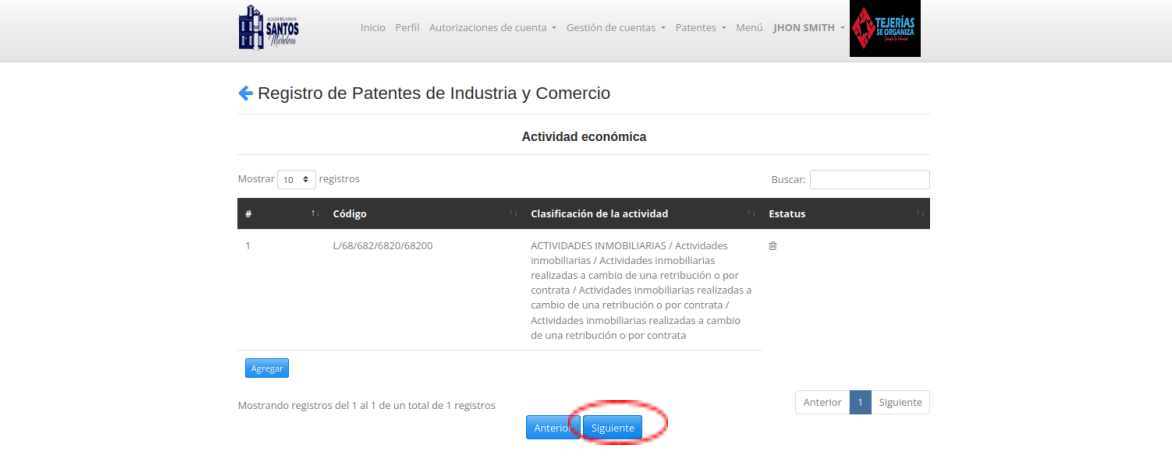

8.- El usuario debe cargar los Requisitos establecidos por la Alcaldía y al finalizar presionará la opción Siguiente.

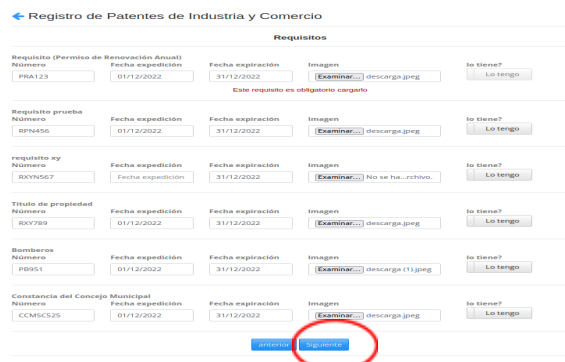

9.- El usuario deberá cargar la información sobre la ubicación de la patente y seleccionará la opción siguiente.

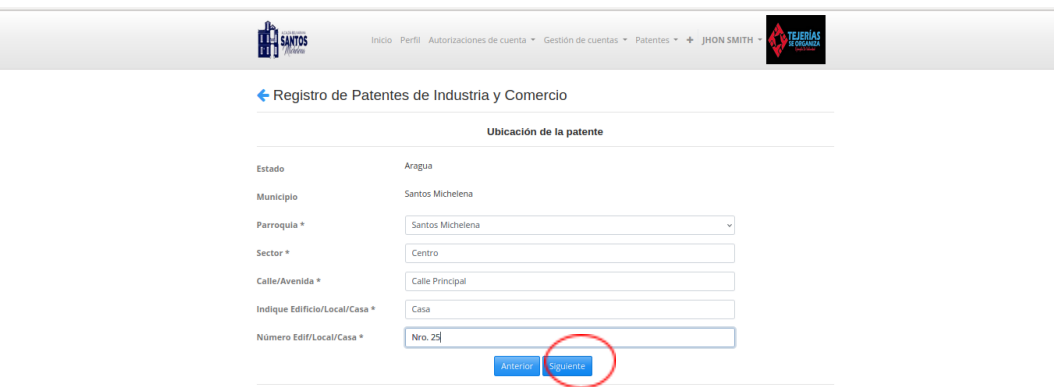

10.- El usuario ubicará su patente en el mapa de coordenadas que facilita el sistema, el cual arrojará las coordenadas de la misma, luego presionará el botón Siguiente.

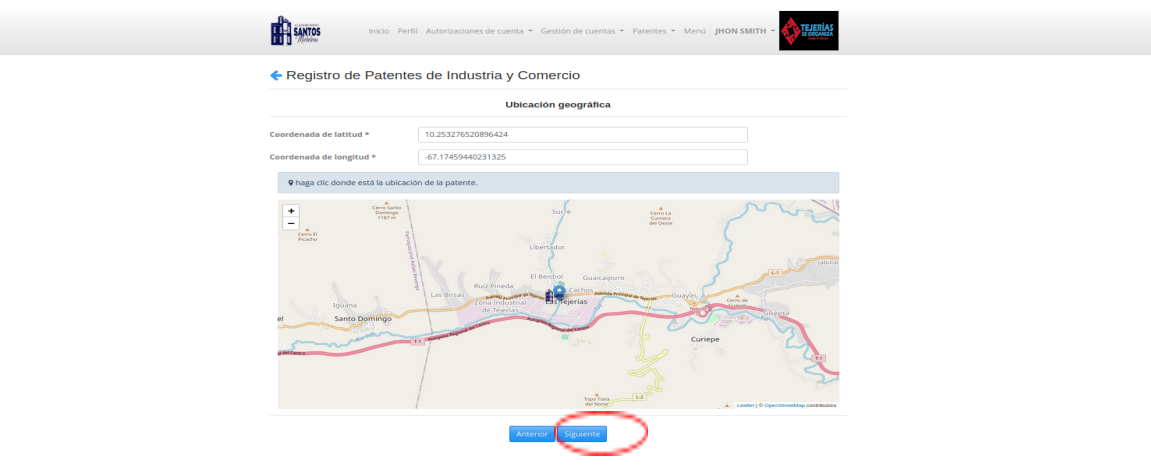

11.- El usuario deberá cargar la información catastral donde está ubicada su Patente y seleccionará la opción siguiente.

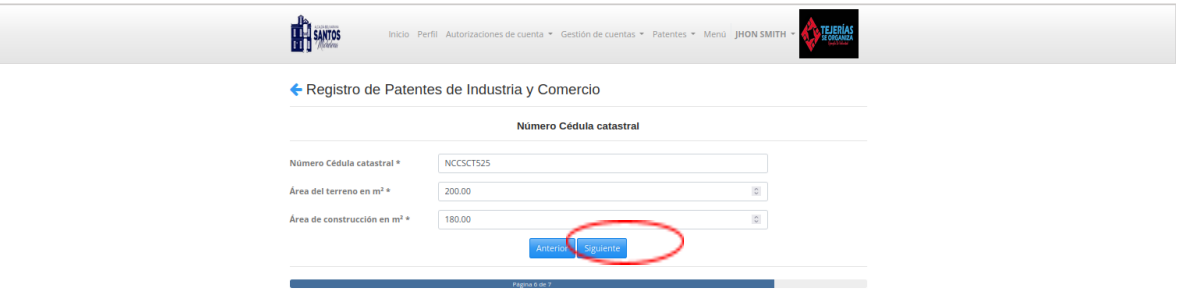

12.- Deberá cargar en el sistema 4 fotos de su local, 2 de frente y dos laterales, una vez lo realice deberá seleccionar el botón Enviar, inmediatamente se desplegará la Declaración Jurada, si todos los datos fueron cargados correctamente presionará el botón Declarar.

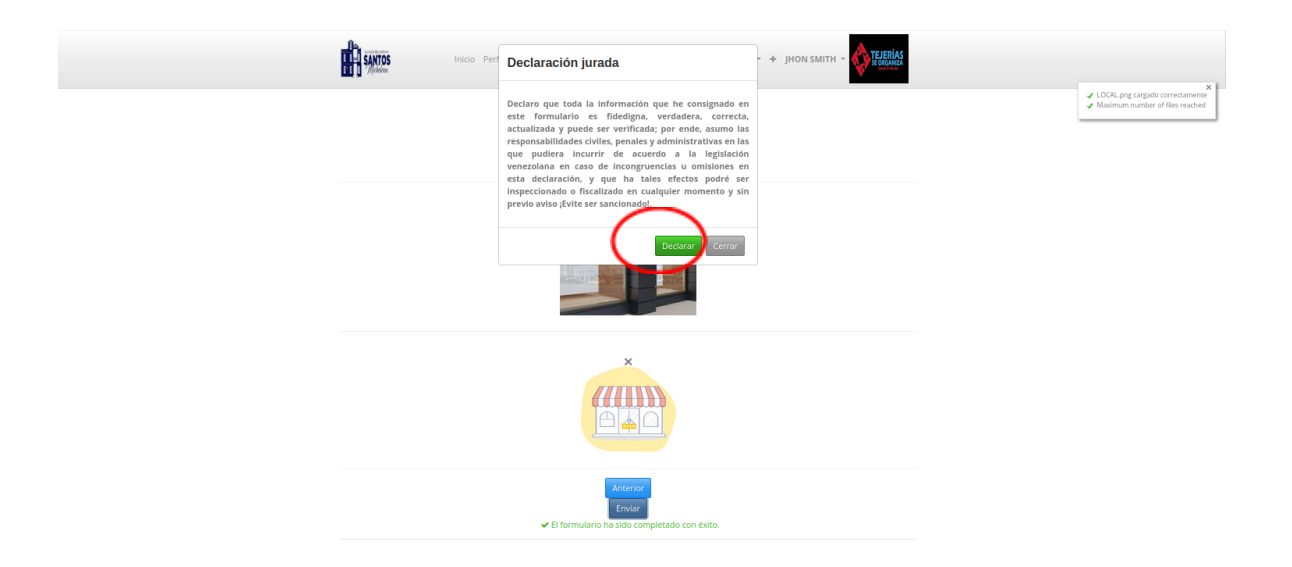

13.- Aparecerá en su pantalla el Registro de Patente de Industria y Comercio con la información suministrada. Esta se encontrará en condición vencida hasta que sea validada la misma por el órgano correspondiente de la Alcaldía.

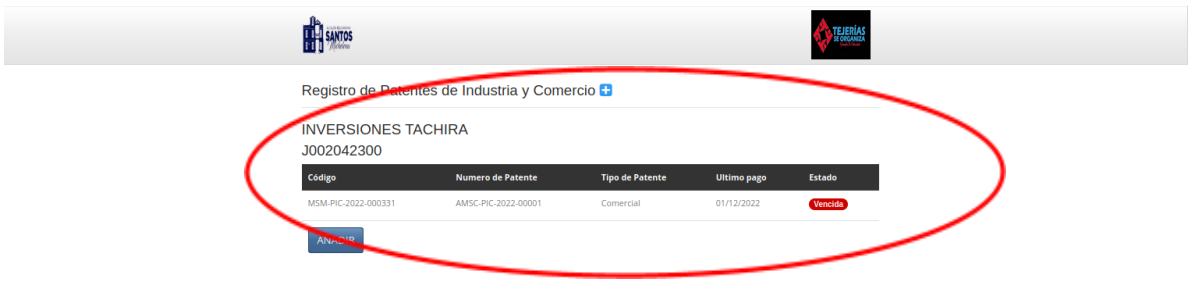

**Nota:** Todas las Patentes nacen en condición vencida, una vez sean validados los requisitos por la alcaldía respectiva, la patente estará en estatus aprobada y podrá ingresar para imprimir su patente.

14.-Para imprimir la patente debe ingresar en ella

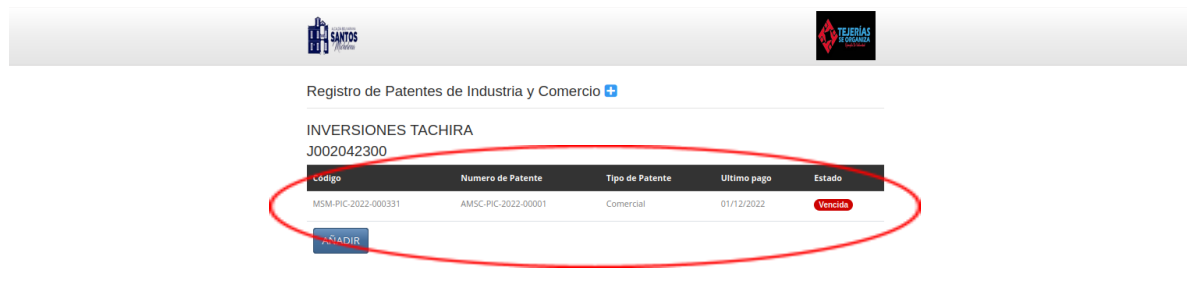

15.- Al ingresar debe presionar el botón Acciones, donde se desplegará el submenú en el cual debe seleccionar la opción imprimir patente

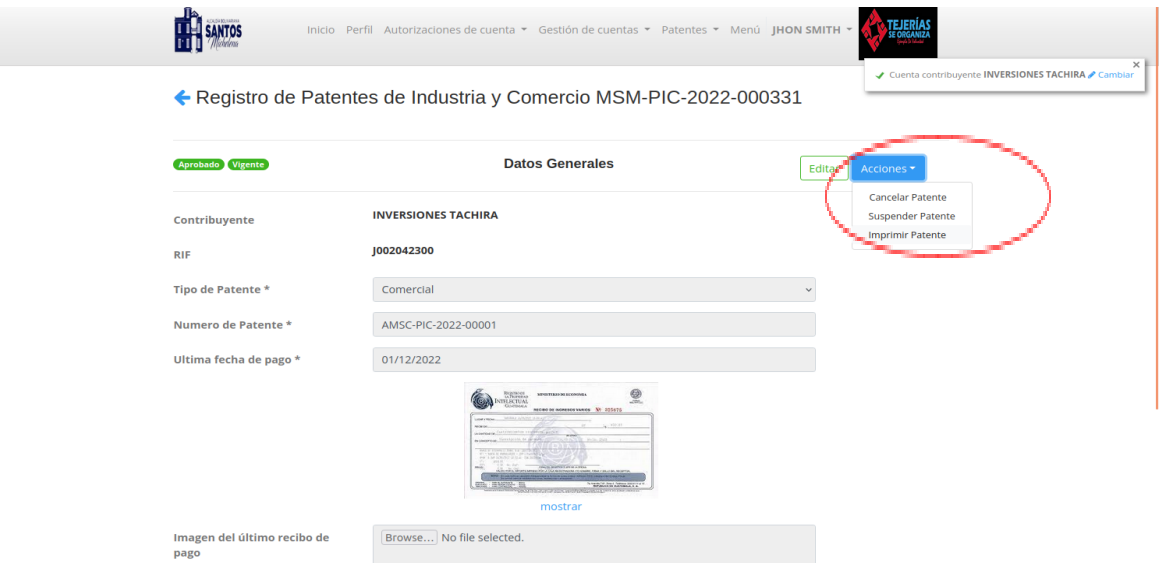

### **CÓMO REALIZAR UNA DECLARACIÓN DE ACTIVIDADES ECONÓMICAS**

1.- Debe seleccionar en Gestión de Cuentas, el contribuyente jurídico que realizará la declaración, (al seleccionarlo se colocará en color azul), luego se dirigirá a la opción menú y seleccionará en el submenú Declaración de Ingresos Brutos la opción Sin Declarar.

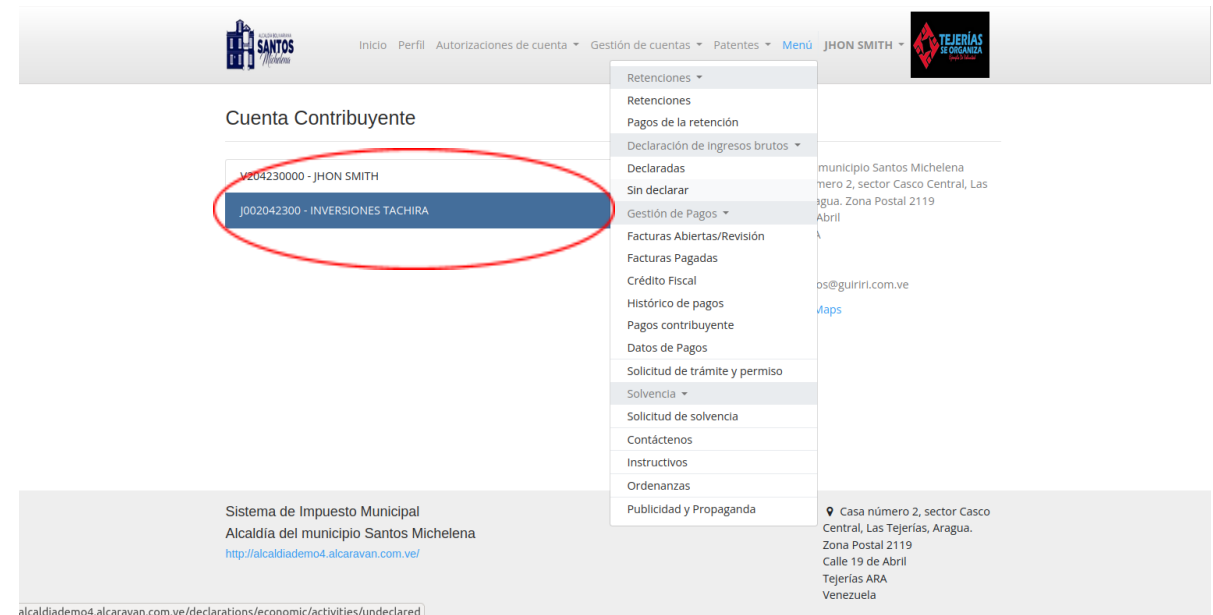

# 2.- Al ingresar debe seleccionar el periodo a declarar

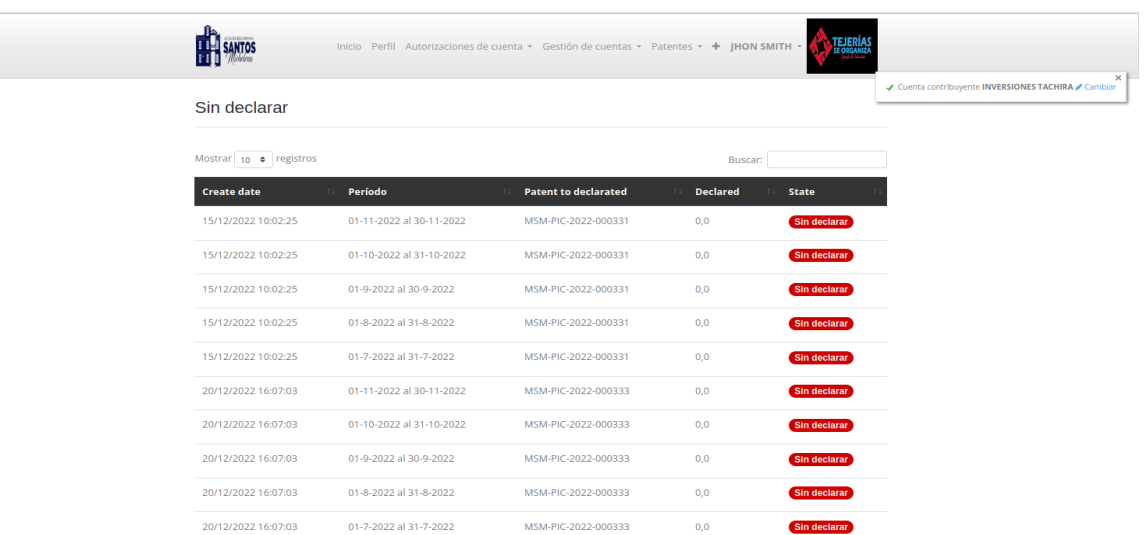

3.- Inmediatamente se abrirá una ventana donde deberá ingresar el monto a declarar por la actividad económica y seleccionará la opción enviar.

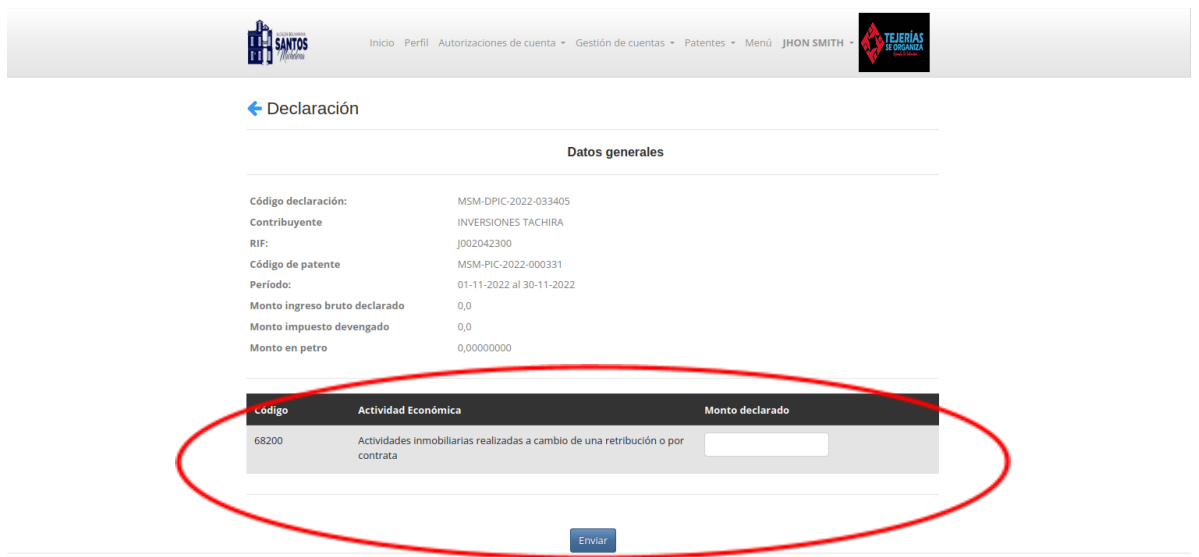

4.- Se desplegará una ventana con el cálculo de las Declaraciones indicadas anteriormente, de estar conforme con el monto indicado, seleccionará el botón Declarar.

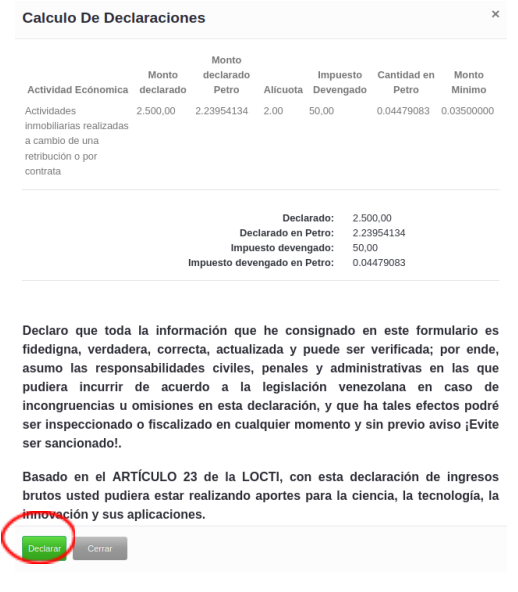

5.- Podrá visualizar que la declaración paso al estatus declarado, ingresando en el menú Declaraciones, sub menú Declaradas.

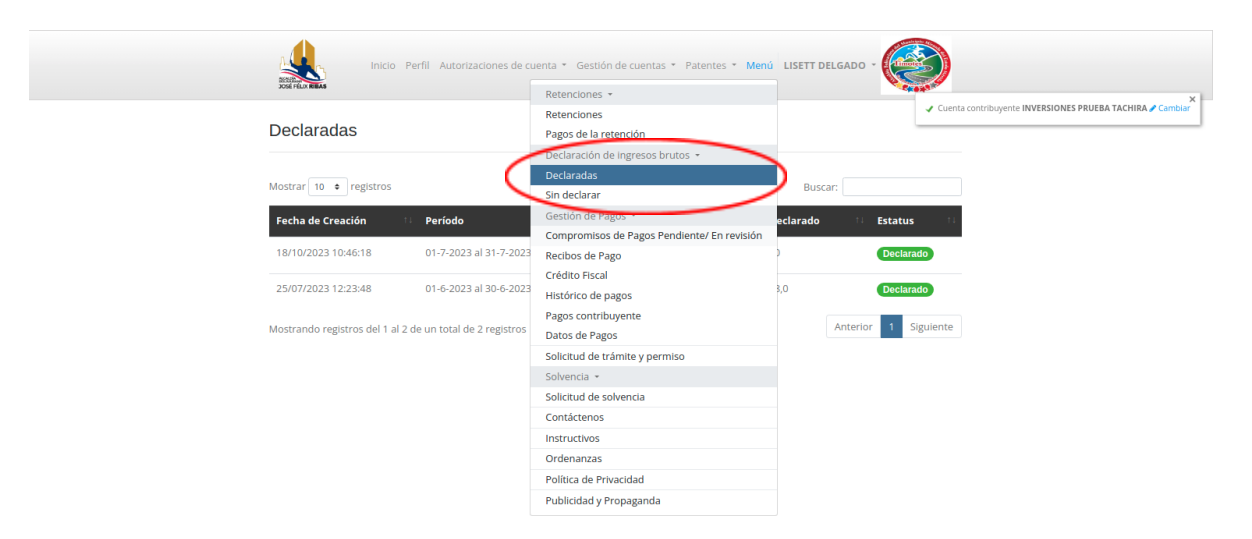

Luego procederá a realizar el pago correspondiente a la declaración, ubicándose en el módulo compromisos de pago/ en revisión, allí podrá ver el compromiso de pago y cargará el pago correspondiente.

### **CÓMO ENTERAR UN PAGO**

1.- Una vez realizado un pago, debe dirigirse al módulo gestión de cuenta el contribuyente o persona jurídica que posee un compromiso de pago, debe dirigirse al menú y seleccionar la opción Compromisos de Pago Pendiente/En revisión, allí podrá ingresar y visualizar las planillas de pago que están en estatus abierta.

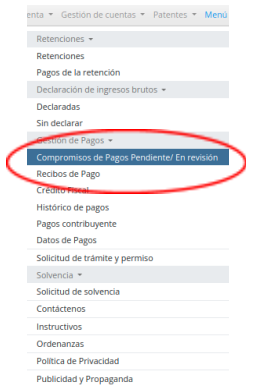

2.- Al abrir el módulo compromisos de pago/En Revisión, debe ingresar haciendo clic en el número de la planilla de pago

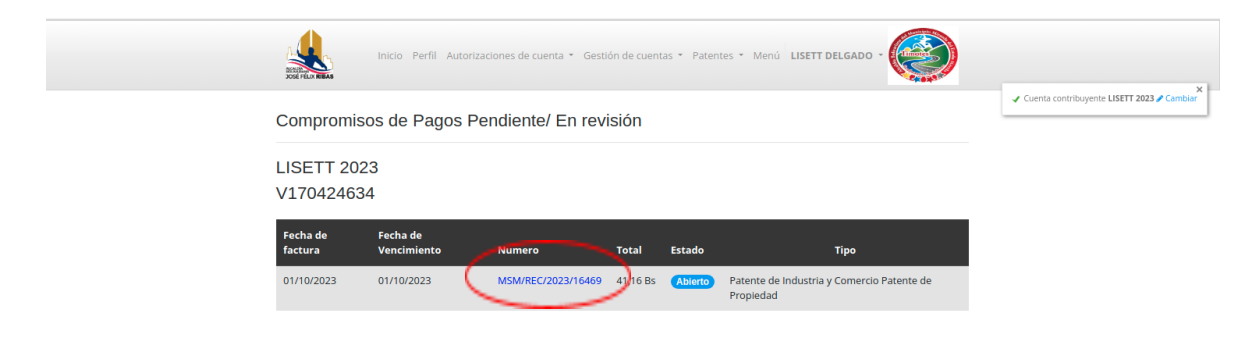

3.- Debe seleccionar la opción Pagar

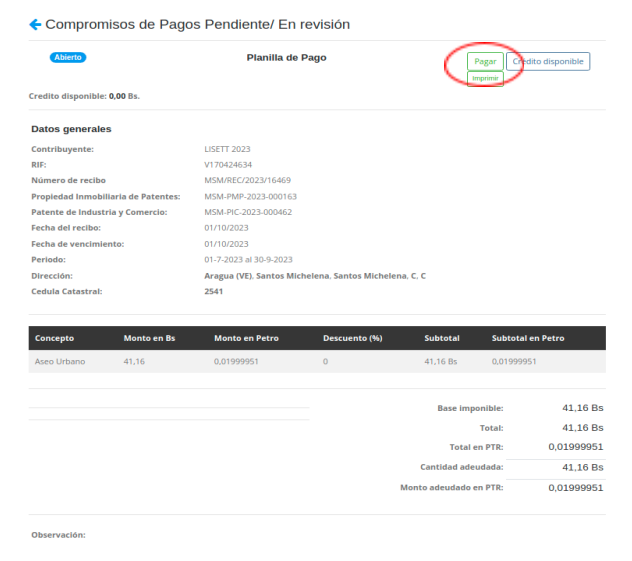

4.- Luego debe seleccionar el método de pago: (Transferencia bancaria Botón Pago Banesco, Pago Móvil BNC o Botón Pago BNC), esto dependerá de los métodos de pago que posee la alcaldía configurados.

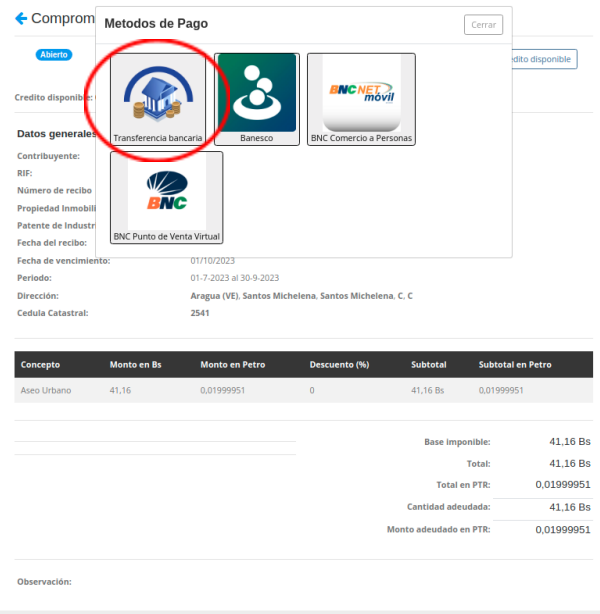

5.- Al seleccionar la opción transferencia bancaria, deberá cargar los datos, fecha de pago, referencia, y seleccionará el banco donde realizó la transferencia

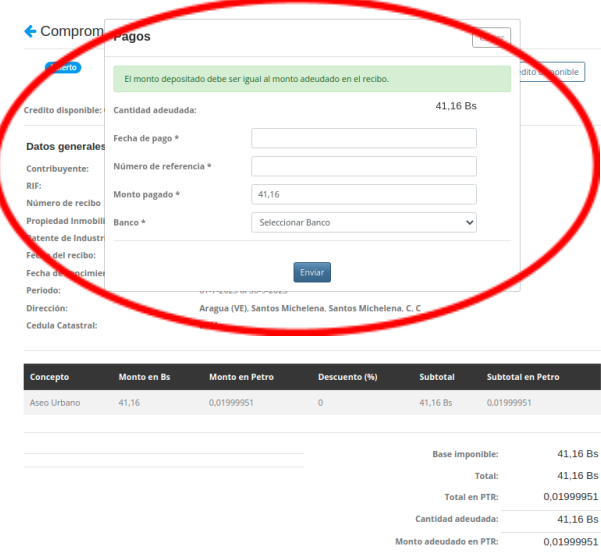

6.- El monto a pagar debe ser igual al monto reflejado en la planilla de pago, si el monto depositado, no es igual se generará un alerta indicando que las cantidades no coinciden.

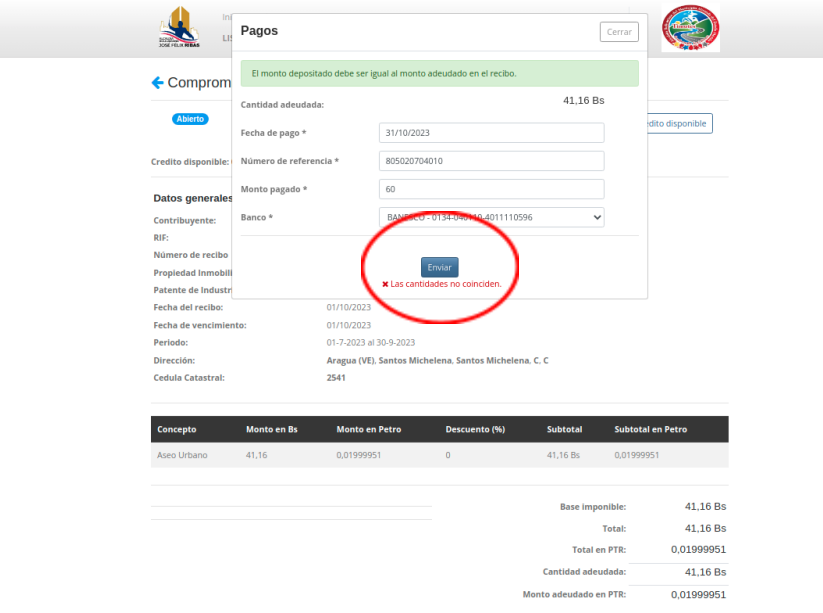

7.-Si realizó el depósito por un monto mayor o menor al compromiso de pago, debe dirigirse a las oficinas de la alcaldía para que sea revisado y cargado el pago.